#### **How to install Patch Manager Plus at AWS**

#### **Steps to install Patch Manager Plus at AWS**

- 1. Login to Aws console
- 2. Select launch instance
- 3. Select your OS
- 4. Choose instance type
- 5. Select VPC
- 6. Add storage
- 7. Tag your instance
- 8. Configure security group
- 9. Review and launch
- 10.Connect to your instance
- 11.Download, install and start Patch Manager Plus
- 12.Access Patch Manager Plus server

#### **1. Login to AWS console and Select EC2**

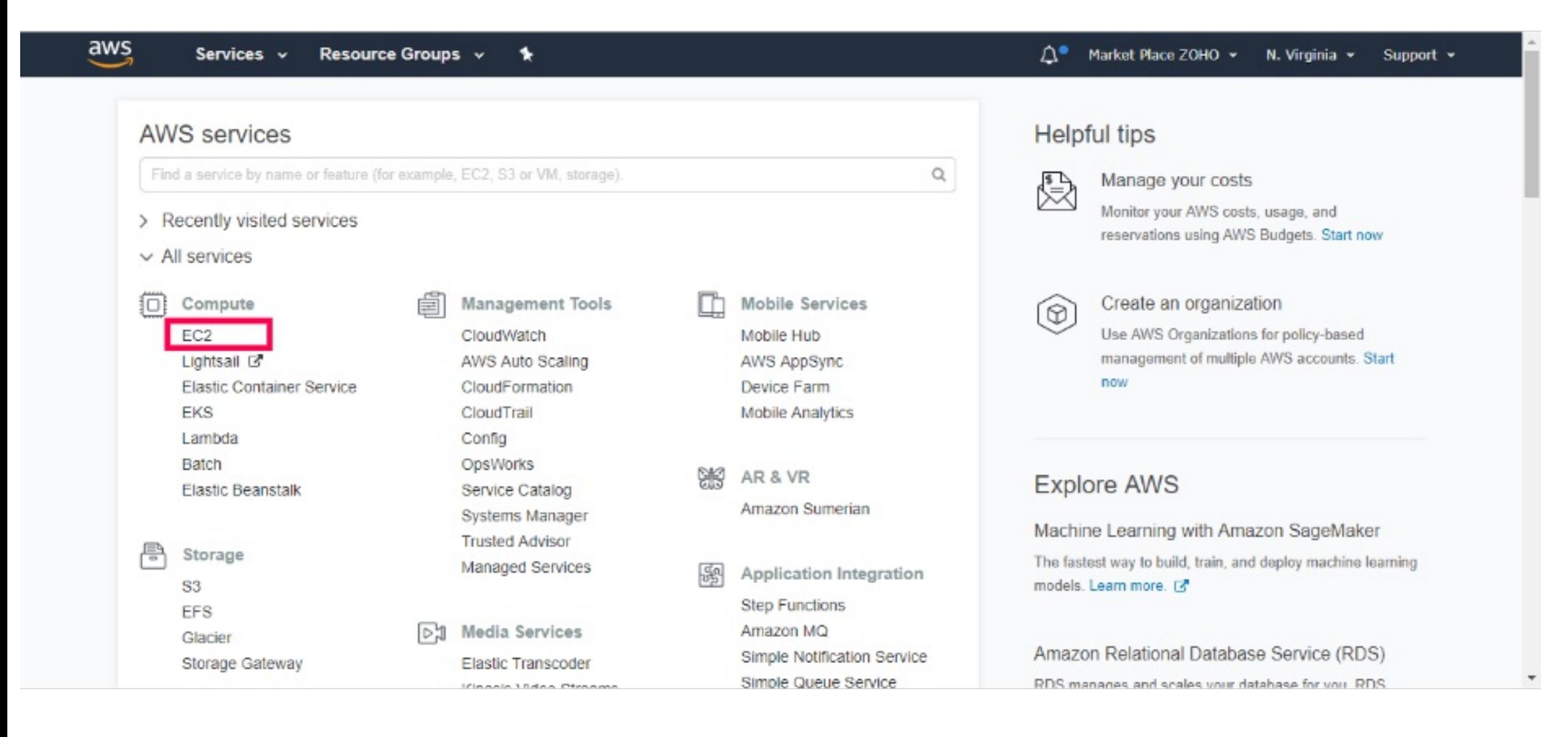

#### **2. Select Launch Instance**

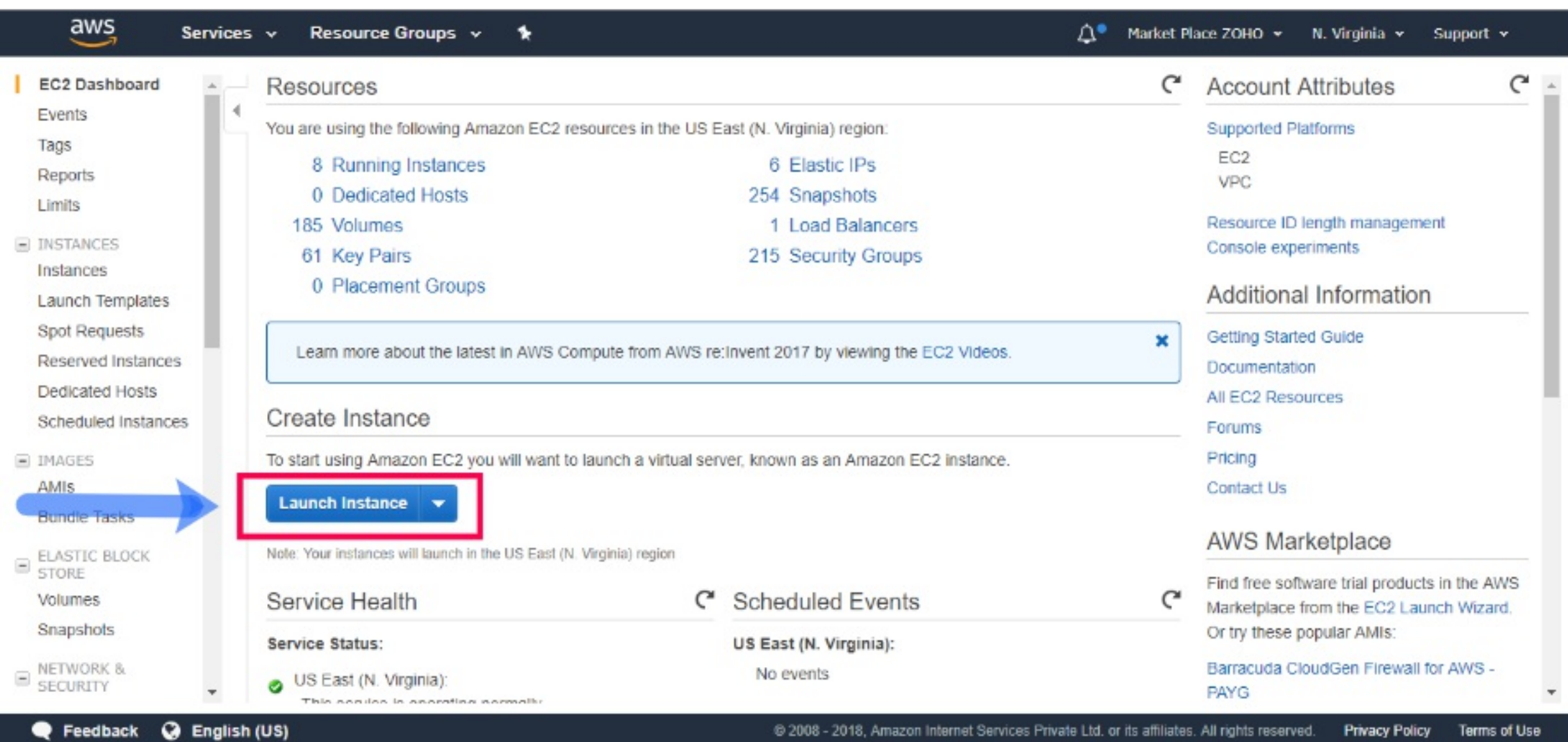

#### **3. Choose AMI(OS)**

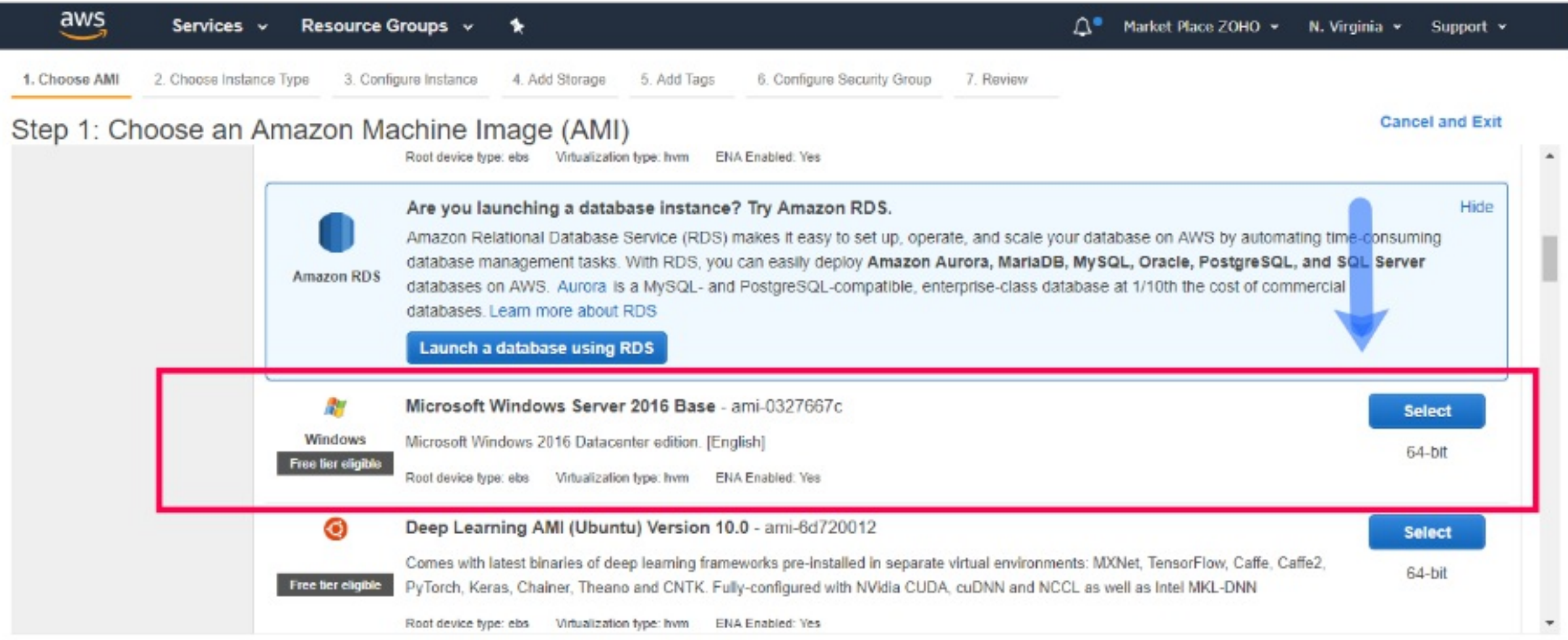

### **4. Choose Instance type**

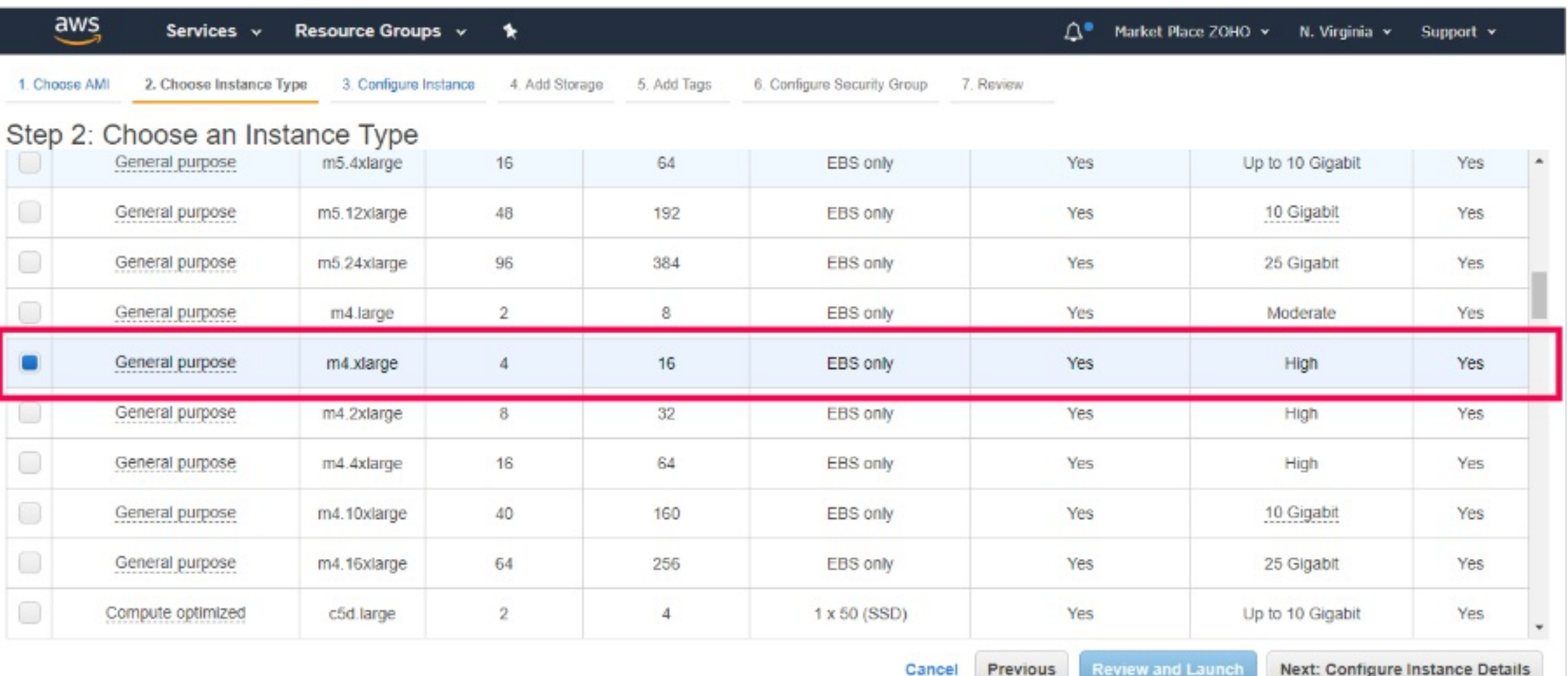

Feedback @ English (US)

# **5. Configure Instance (VPC)**

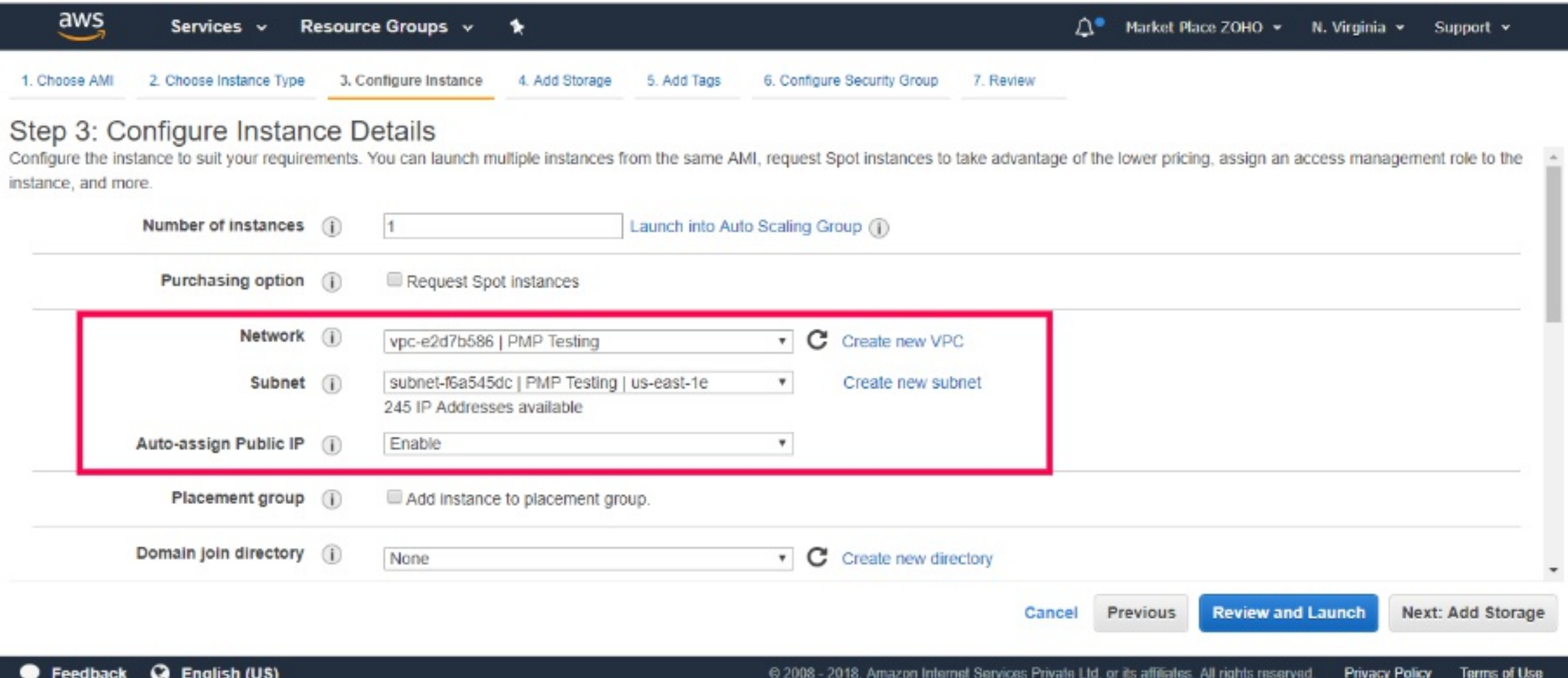

### **6. Add Storage**

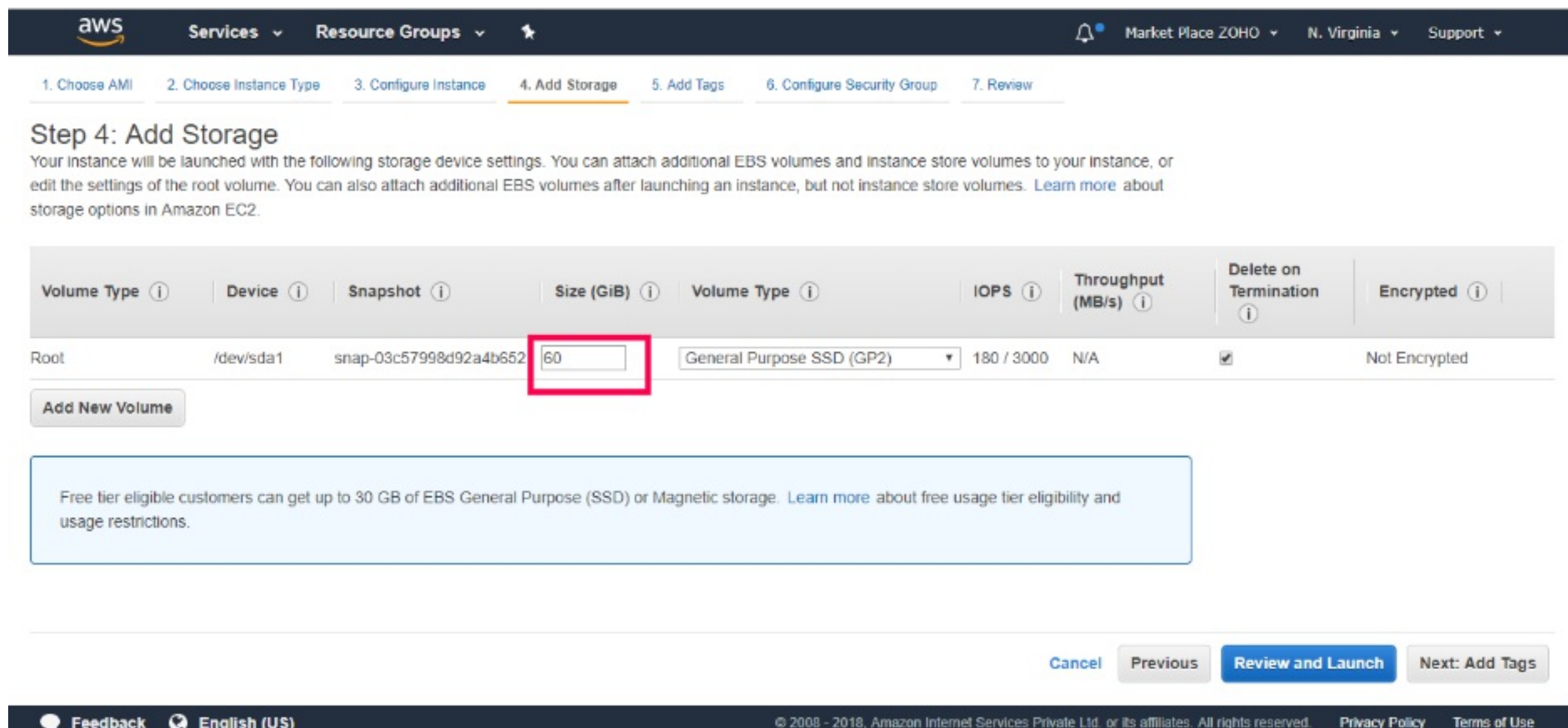

### **7. Tag your Instance**

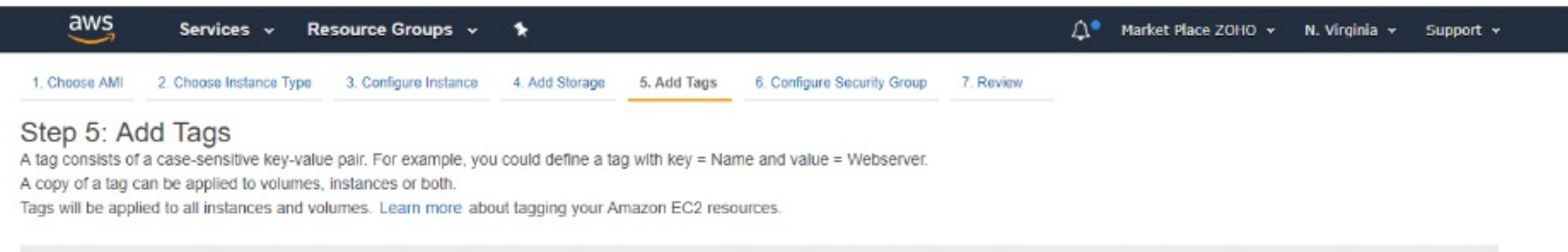

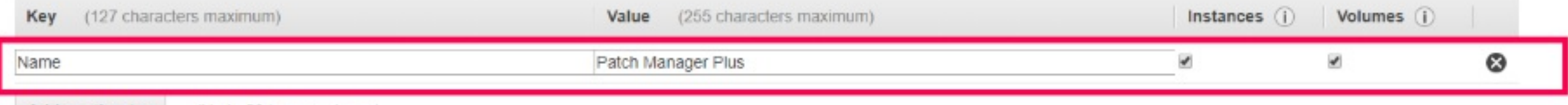

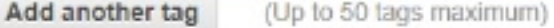

Previous Cancel

**Review and Launch** Next: Configure Security Group

# **8. Configure Security Group**

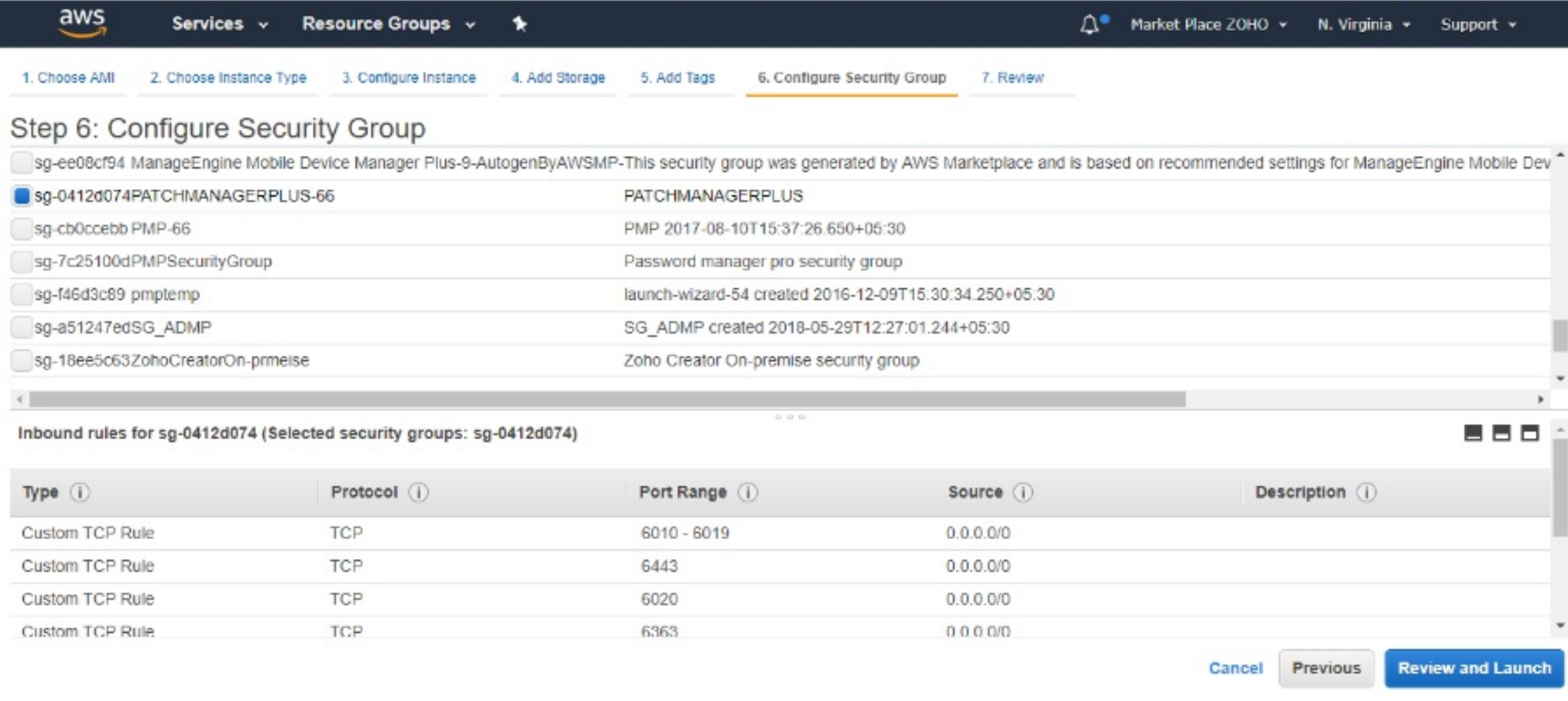

#### **9. Review and Launch**

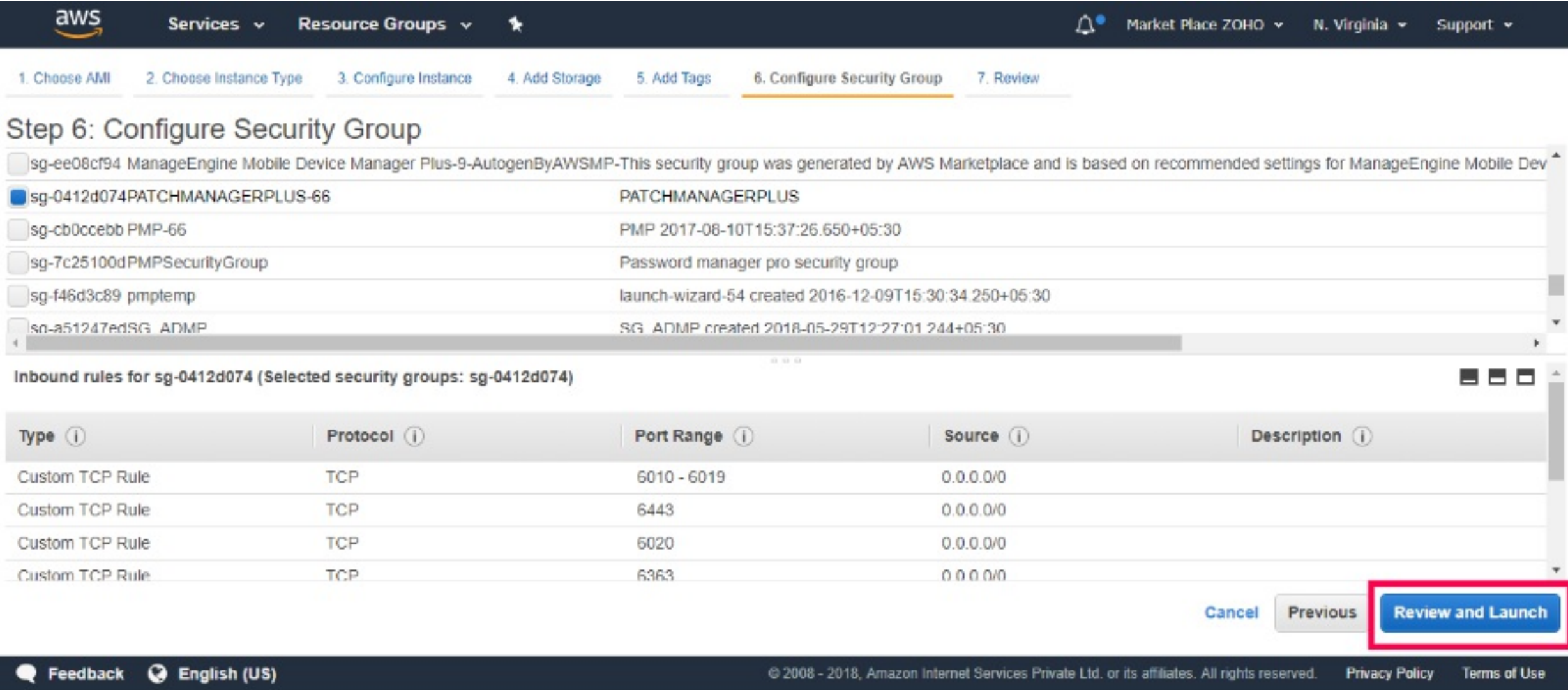

# **10. Connect to your Instance**

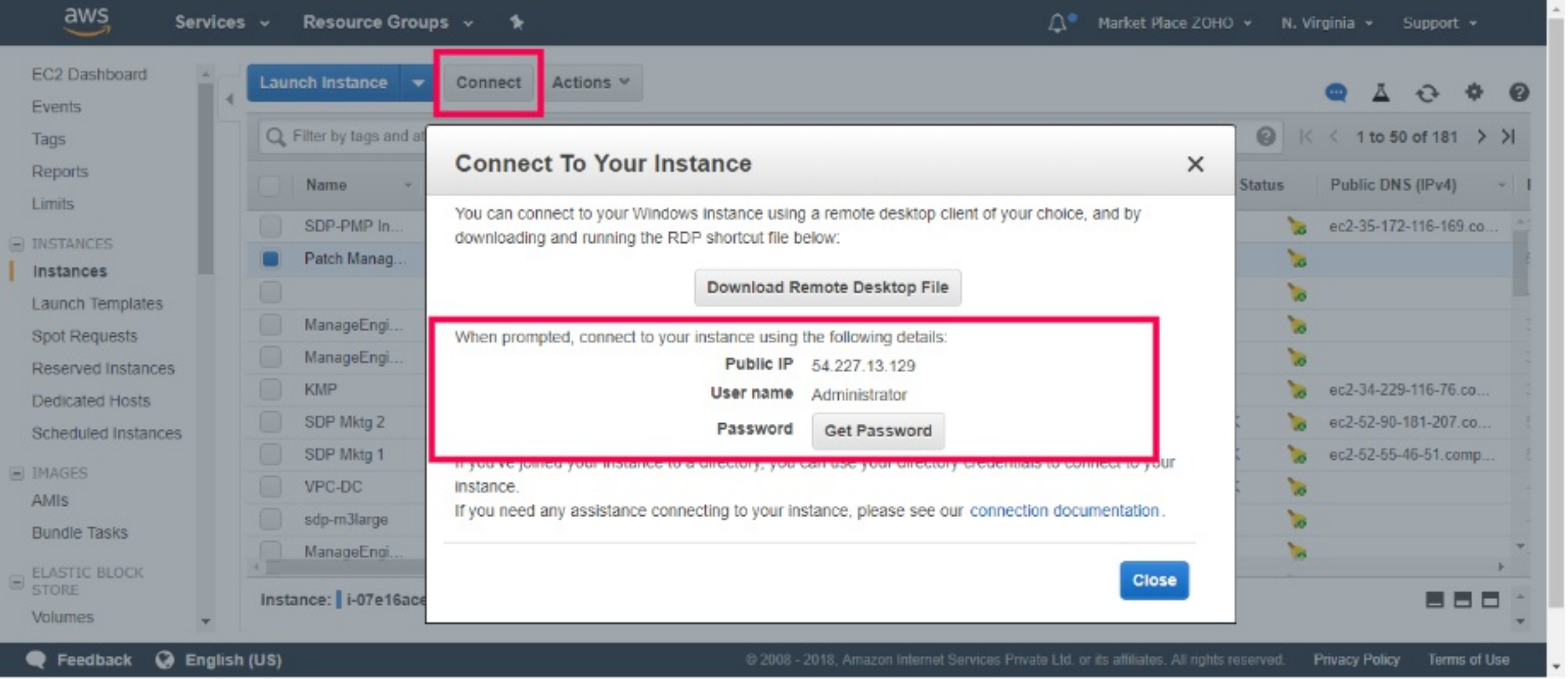

#### **11. Download, Install and Start Patch Manager Plus**

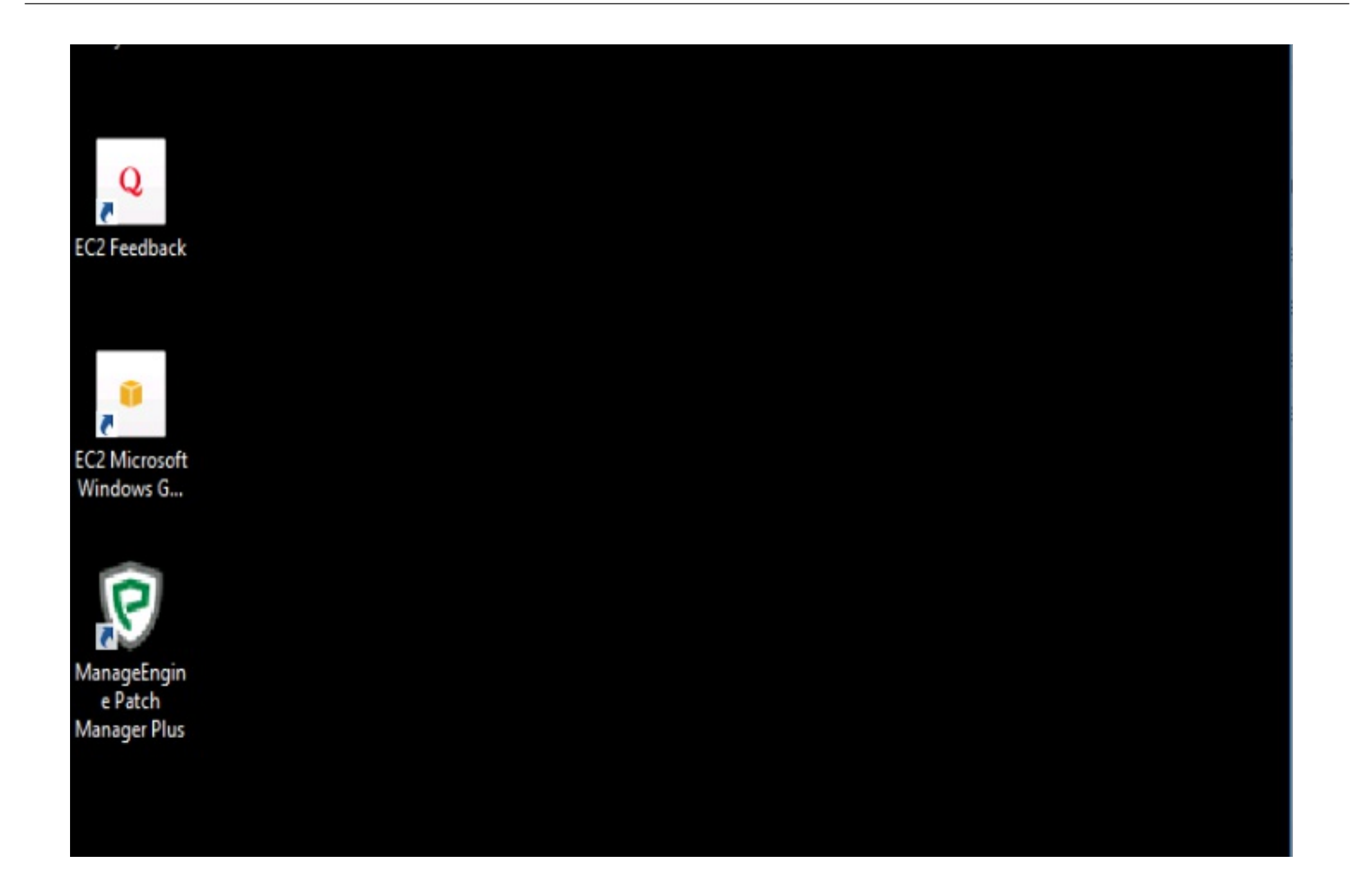

# **12. Access Patch Manager Plus**

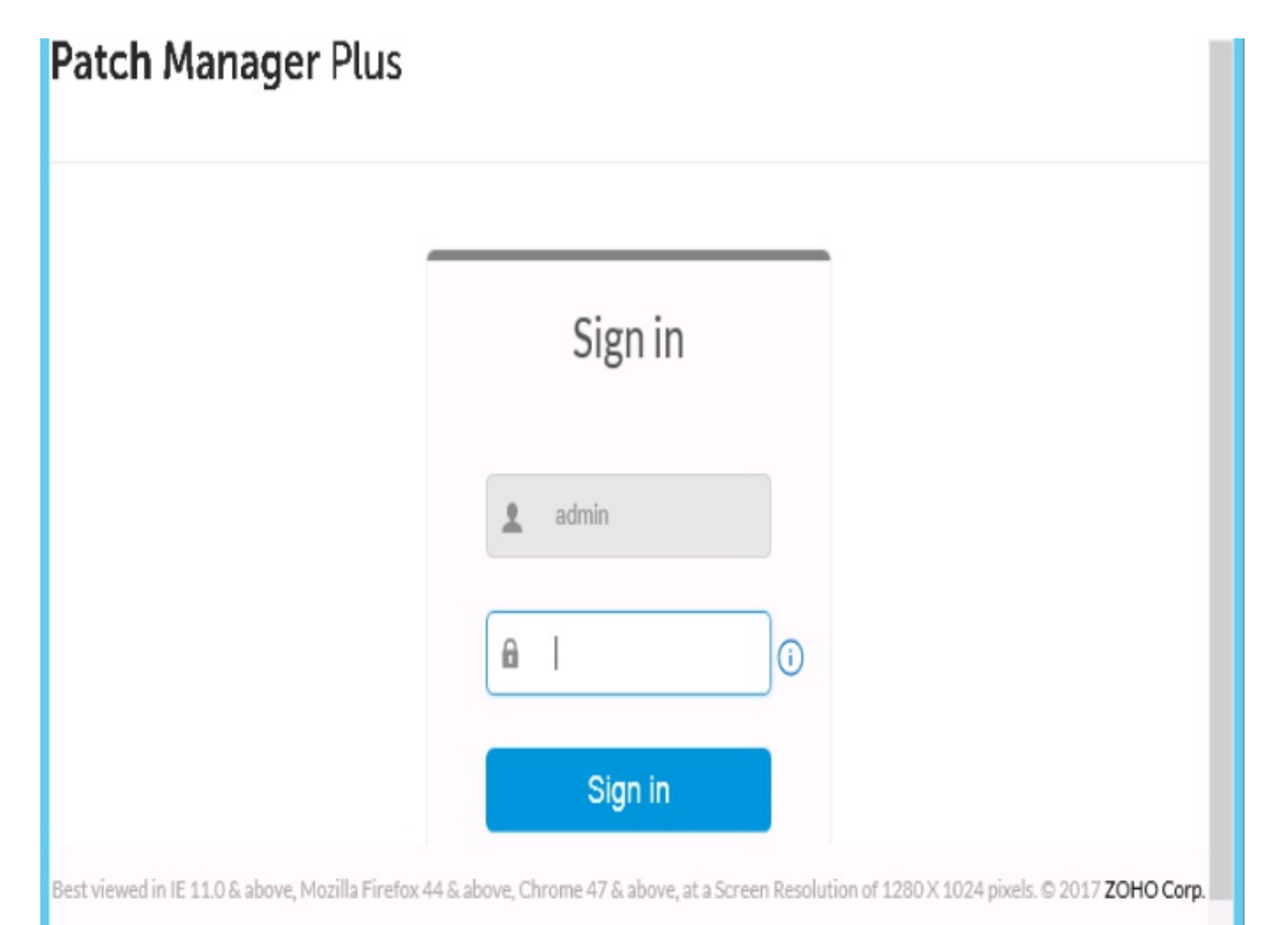